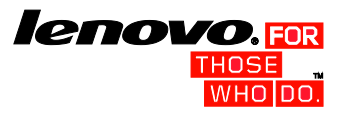

# **Getting Started with Windows 8.1**

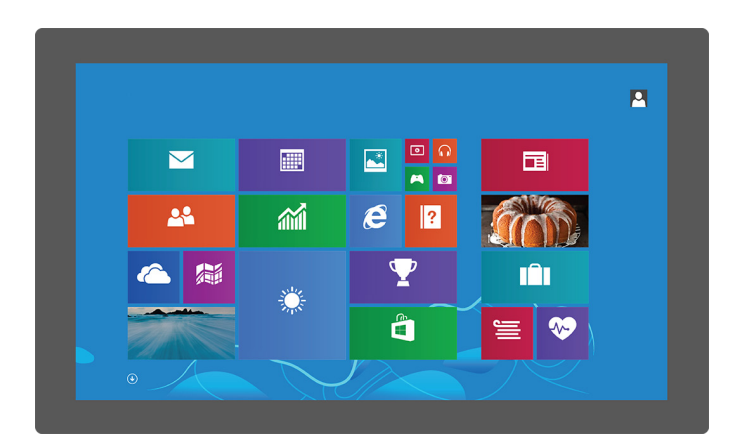

**Windows 8.1 Support Center @ Lenovo** [support.lenovo.com/windows8.1](http://support.lenovo.com/windows8.1)

- [Start screen](#page-0-0)
- [Desktop](#page-0-1)
- [Charms](#page-0-2)
- [Touch gestures and mouse controls](#page-0-3)
- <span id="page-0-0"></span>• [More Windows 8.1 tips](#page-1-0)

Hello. We at Lenovo® developed this publication to help you get started with the Microsoft<sup>®</sup> Windows<sup>®</sup> 8.1 operating system. Whether you are a new computer user or are simply new to Windows 8.1, we are confident that you find this information helpful now and in the future.

#### **Contents**

## **Start screen**

- The user interface might look slightly different from the illustrations due to variations within Windows updates.
- The features marked with an asterisk (\*) are not supported in some earlier versions of Windows 8.1.

The Start screen is a simplified interface optimized for touch screens, but equally usable with a mouse or other pointing device. Each tile on the Start screen is associated with an app, Web site, playlist, person, or whatever else you find important. Some tiles are animated to show you the latest information, such as status updates or weather forecasts.

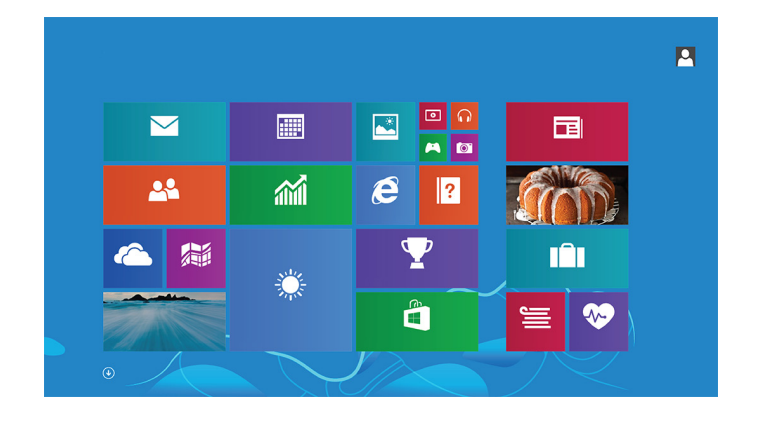

#### **Notes:**

You can do the following on the Start screen:

• To open the associated app or function, tap or click the tile.

- **Windows Start-screen control:** This control is located at the bottom-left corner of the screen. Tap or click this control to get to the Start screen.
- **Taskbar:** This component is located at the bottom of the screen, next to the Windows Start-screen control. It contains shortcuts to some apps. You can pin additional shortcuts to

**Toolbar:** This component is located at the bottom of the screen near the right edge. It contains shortcuts to certain tools, features, and settings.

- \*To get to the Apps screen, slide up from the middle of the screen, or click the down arrow  $\Omega$  near the bottom-left corner of the screen
- To get to the desktop, tap or click the desktop tile.
- \*To search for available apps, settings, and files, tap or click the search icon  $P$  in the upper-right corner of the screen.
- \*To shut down, restart, or set your computer to power-saving modes, tap or click the power icon  $\Phi$  in the upper-right corner of the screen.
- \*To get to the taskbar, move the pointer to the bottom edge of the screen and slide down to show the taskbar.

**Desktop area:** This is the largest area of the screen and is where you can add icons as shortcuts to your programs and arrange the icons to your preference. You also can customize the appearance of your desktop.

## <span id="page-0-1"></span>**Desktop**

The Windows 8.1 desktop is similar in appearance and function to the desktop in earlier Windows versions. You can run traditional Windows programs, manage files, and access Control Panel settings on the desktop. Functions, such as search and navigation to programs and settings, which were on the Start menu of Windows 7 and earlier versions are now provided by the charms in Windows 8.1. See ["Charms"](#page-0-2) later in this document for details.

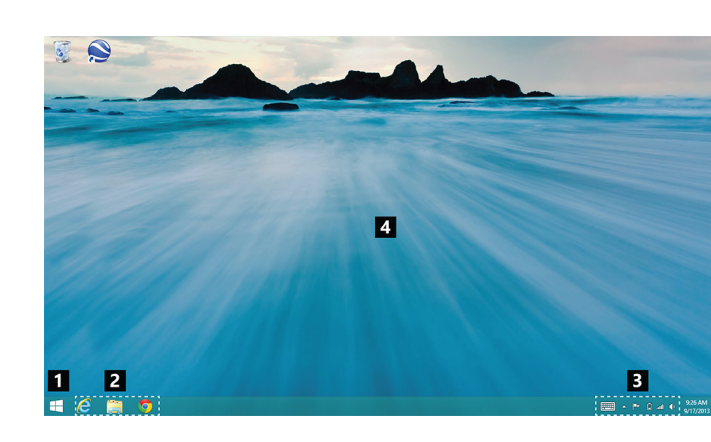

The desktop provides the following components:

the taskbar. The taskbar also displays icons for open desktop programs.

## <span id="page-0-2"></span>**Charms**

The charms enable you to navigate throughout Windows 8.1, perform searches, access settings, share files, and so on. You can open the charms from the Start screen, desktop, or any other workspace.

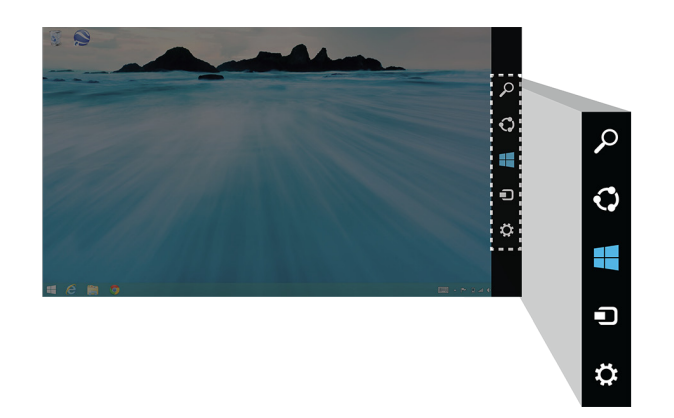

To open the charms, do one of the following:

- **Mouse:** Move the pointer to the top-right corner or bottom-right corner of the screen.
- **Touch:** Swipe in from the right edge of the screen.
- **Keyboard:** Press the Windows logo key + C.

The following sections describe the navigation functions supported on both the desktop and the Start screen or apps.

**Search**

Search for available apps, settings, and files.

# **Share**

Share files, Web links, and other items with others. Full support is limited to Windows Store apps. Open a Windows Store app, select the item you want to share, open the charms, and then tap or click **Share**.

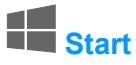

Go to the Start screen or the last app you were using.

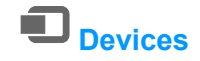

Interact with devices connected to your computer.

**Settings**

<span id="page-0-3"></span>Customize your computer settings.

## **Touch gestures and mouse controls**

Windows 8.1 supports the use of both touch gestures and mouse controls. The following are basic actions you can do using a touch screen or pointing device.

#### **Notes:**

- Touch gestures are supported on touch-screen computers only.
- The touch gestures and mouse controls marked with an asterisk (\*) are not supported in some earlier versions of Windows 8.1.

#### **Open an app or make selections from an app**

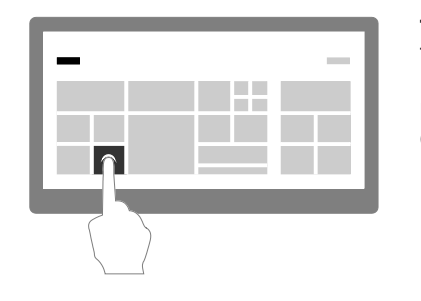

**Touch** Tap.

**Mouse** Click.

#### **Move an object**

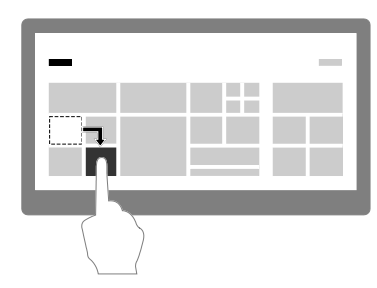

#### **Touch** Drag an item to the desired

location.

**Mouse** Click, hold, and drag an item.

#### **Zoom out**

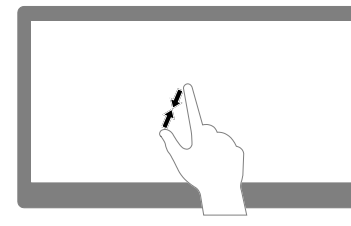

#### **Touch**  Move two fingers closer together.

**Mouse**

- Rotate the mouse wheel.
- Move the pointer to display the scrollbar; then use the scrollbar.
- 

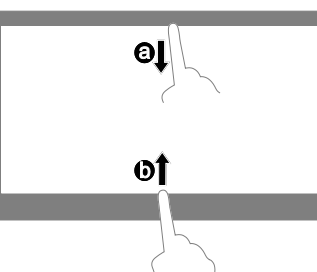

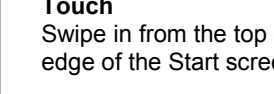

Press the Ctrl key while scrolling the mouse wheel forward.

#### **Zoom in**

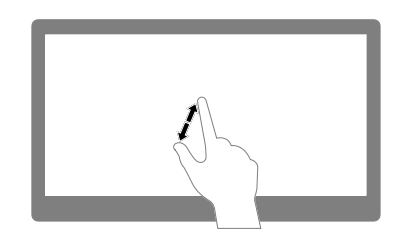

### **Touch**

Move two fingers farther apart.

#### **Mouse**

Press the Ctrl key while scrolling the mouse wheel backward.

#### **Rotate an item**

**Note:** Some apps do not support rotate.

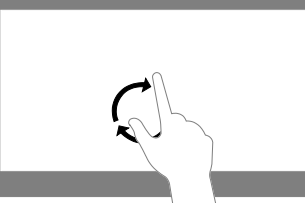

**Touch** 

Put two or more fingers on an item, and then rotate your fingers.

Click the arrow icon  $\Omega$  located near the bottom-left corner of the Start screen.

**Mouse**

# If the app supports rotation, click the rotation icon.

#### **Display the charms**

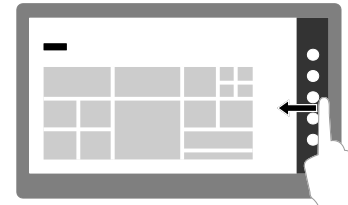

# **Touch**

Swipe in from the right edge.

#### **Mouse**

Move the pointer to the top-right corner or bottom-right corner of the screen.

#### **Scroll through items**

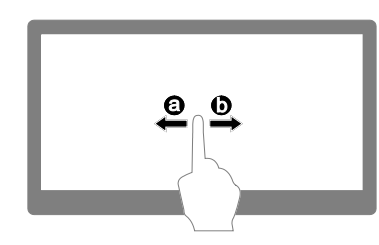

**Touch**  Slide.

#### **Mouse**

#### **Switch between apps**

Move the pointer to the upper-left corner of the screen, and then

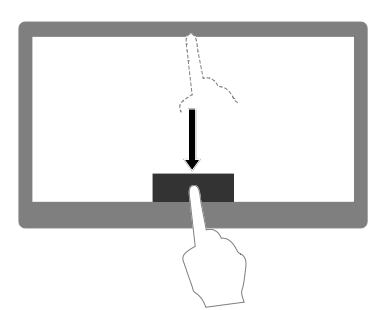

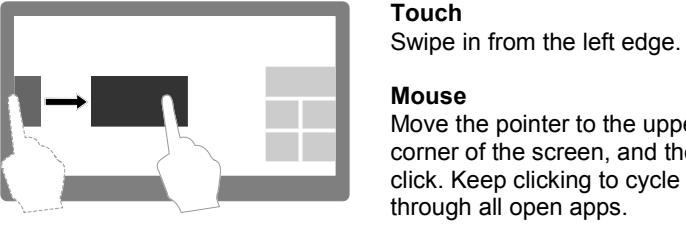

<span id="page-1-0"></span>

#### **View recently used apps**

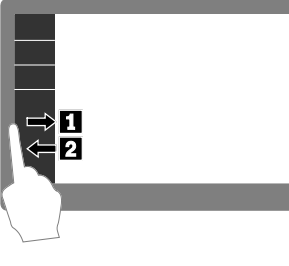

**Touch**  Swipe in and out from the left edge.

#### **Mouse**

Move the pointer to the top-left corner of the screen, and then move the pointer downward along the left edge.

#### **View all apps**

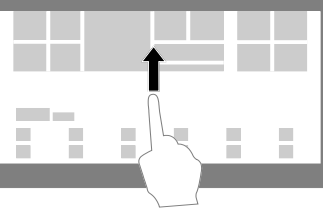

#### **Touch**  Slide up from the middle of the Start screen.

#### **Mouse**

#### **Customize tiles or display app options**

#### **Touch**

Swipe in from the top or bottom edge of the Start screen or app.

#### **Mouse**

Right-click a blank area on the

For Barcode Position Only

# screen or on a tile.

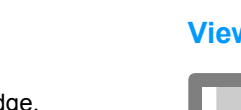

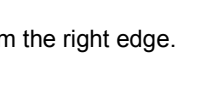

#### **Close an app**

#### **Touch**

Slide downward from the top edge of the screen to the bottom.

#### **Mouse**

- From the top edge of the screen, click, hold, and move the pointer to the bottom. Then, release the button.
- \*Move the pointer to the top of the screen and then click the **Close** button in the title bar.

#### **Display multiple apps side by side**

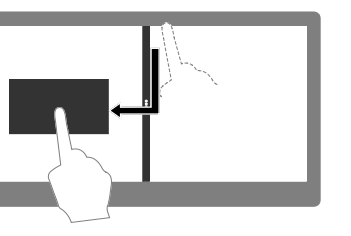

#### **Touch**

Slide downward from the top edge of the screen to the left side or right side until you see a divider. Then, go to the Start or Apps screen and tap the next desired app.

#### **Mouse**

- 1. From the top edge of the screen, click, hold, and move the pointer downward and then to the left or right. Release the button when you see a divider.
- 2. Go to the Start or Apps screen and click the next desired app.

## **More Windows 8.1 tips**

For more instructions on how to use the Windows 8.1, do any of the following:

- Open the **Help+Tips** app from the Start screen or Apps screen.
- Go to<http://support.lenovo.com/windows8.1> to visit the Lenovo Windows 8.1 Support Center.
- From the Apps screen, tap or click **Help and Support** to open the Windows Help and Support information system.

## **Legal notices**

Lenovo, For Those Who Do., and the Lenovo logo are trademarks of Lenovo in the United States, other countries, or both.

Microsoft, Windows, and Internet Explorer are trademarks of the Microsoft group of companies.

Other company, product, or service names may be trademarks or service marks of others.

PN: SP40F12242

Printed in China